## Navigating to Projects in Bidding in RTVision

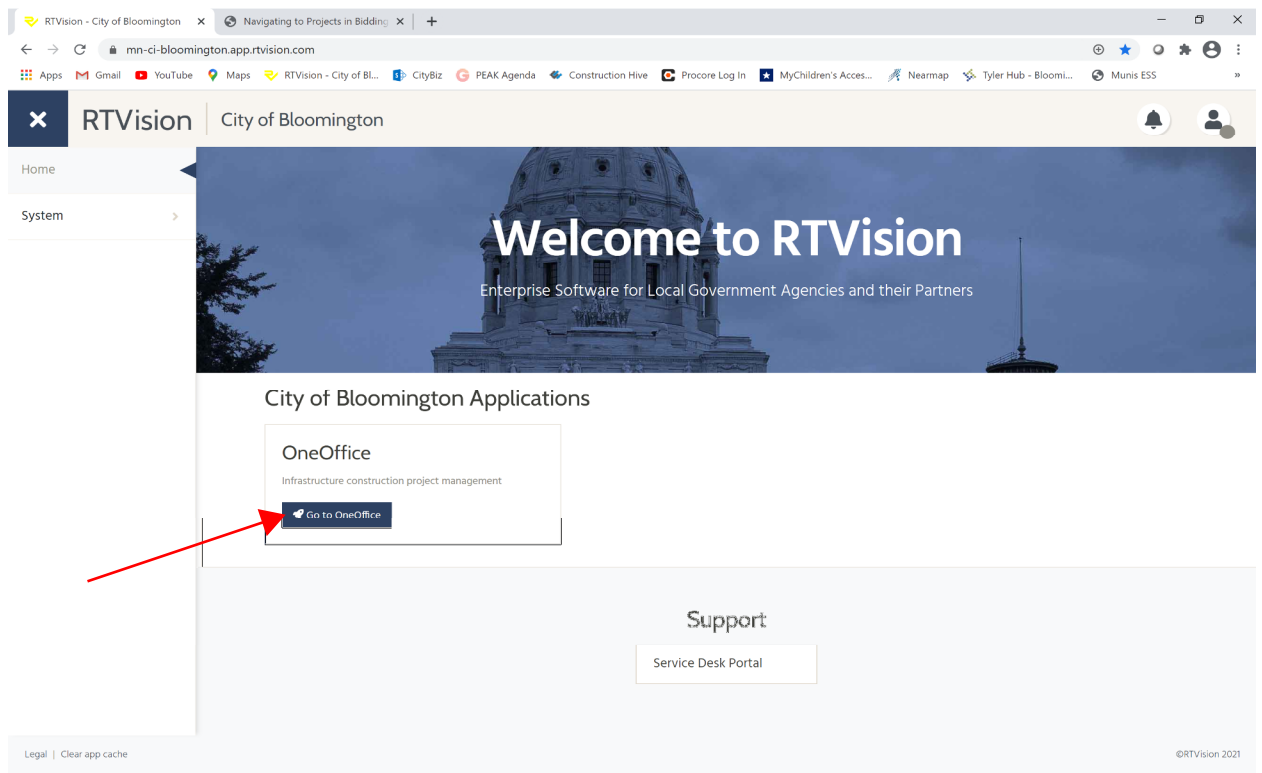

## 1. Click on "Go to OneOffice" tab in the middle of the screen

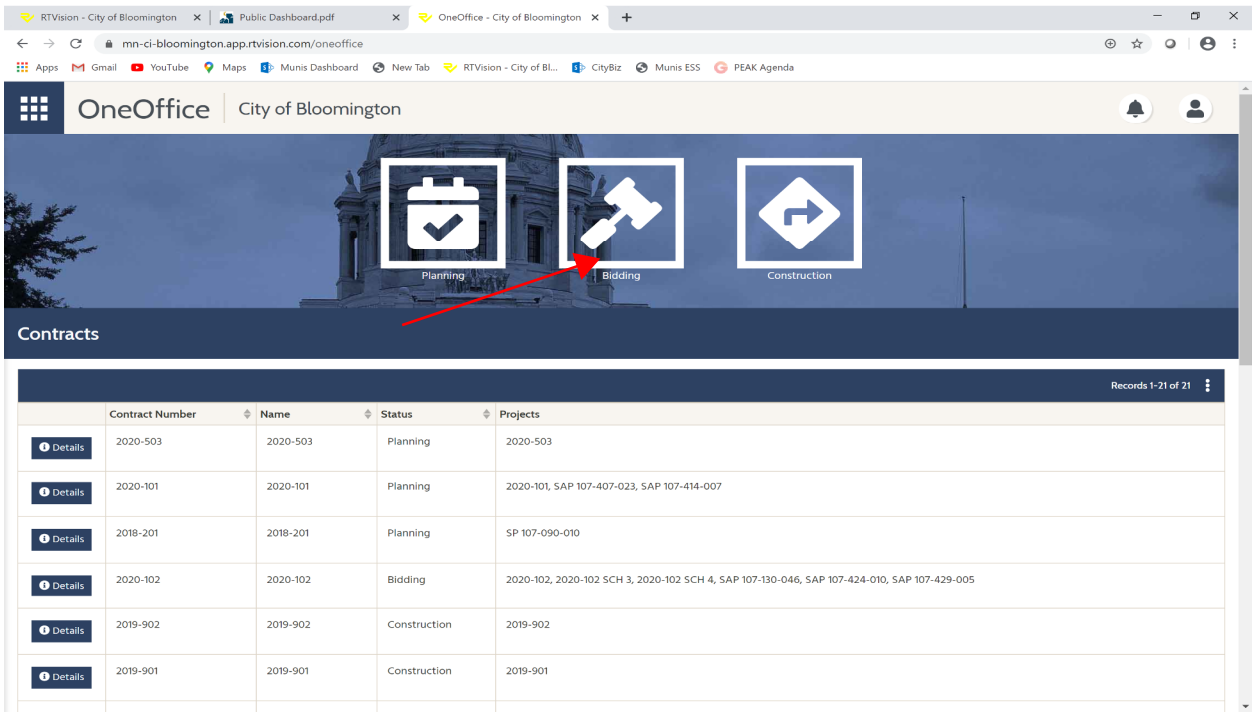

2. Click on "Bidding" in the top, middle on the screen

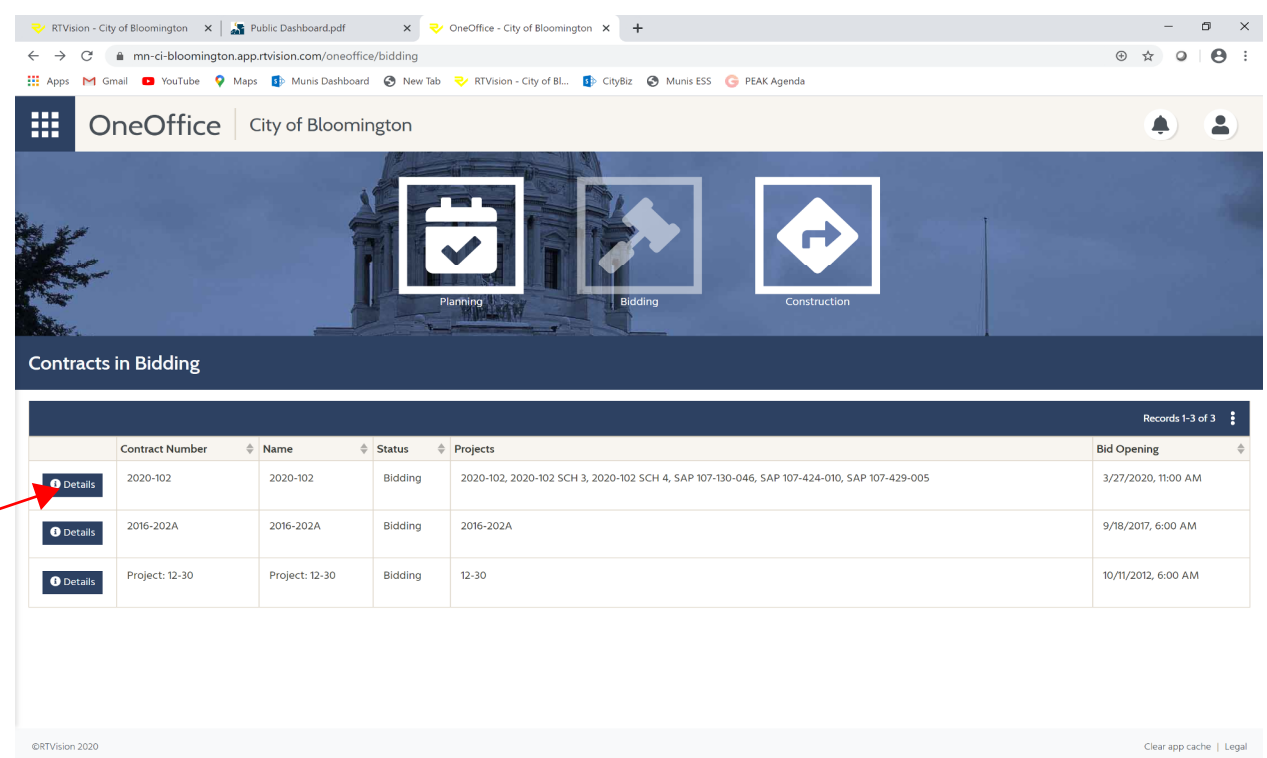

## 3. Click on "Details" next to the project that you would like to view

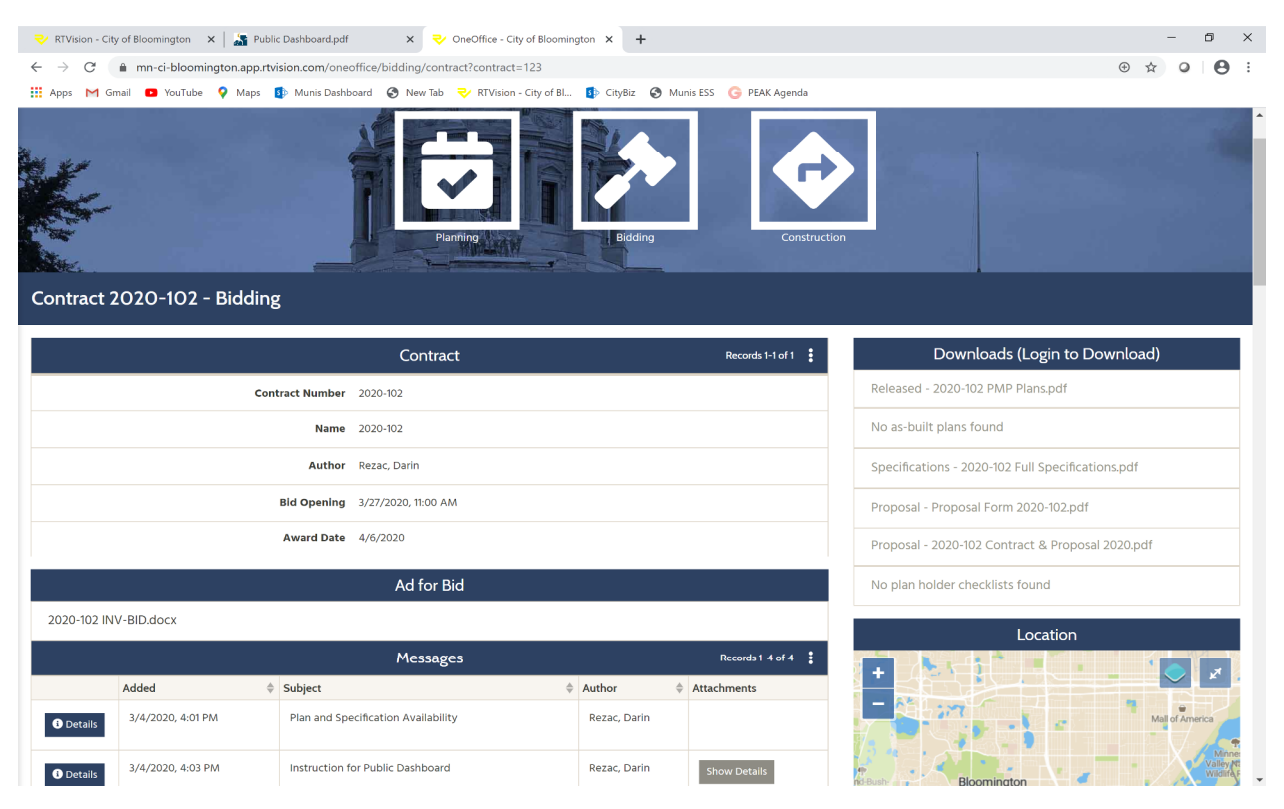

4. Click on any documents or messages that you would like to view for the project